Sehr geehrter Kunde, für den Erwerb des Plug-in 3 zu EEP 17.3 möchten wir uns herzlich bei Ihnen bedanken!

*Dieses Plug-in enthält sowohl neue Funktionen, als auch Verbesserungen. Deshalb bitten wir Sie, die nachfolgenden Erläuterungen, insbesondere die Installationsanweisung, besonders aufmerksam zu lesen.*

### **Inhaltsverzeichnis:**

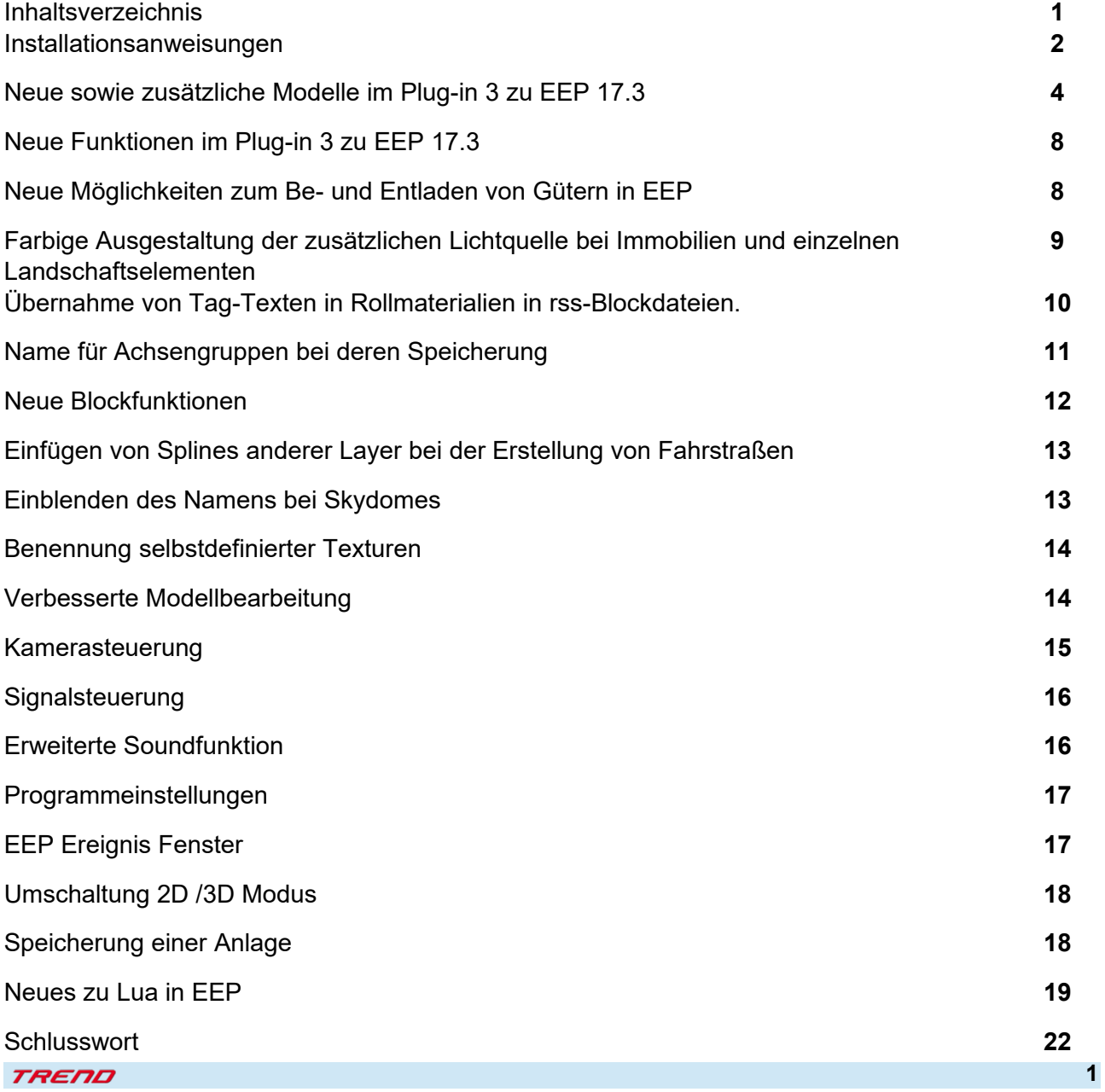

#### **Installationsanweisungen**

Stellen Sie bitte sicher, dass das Update 3 zu EEP 17 installiert ist. Es bildet die Grundlage für dieses Plug-in. Sie erkennen es an der Versionsnummer 17.3 in der unteren linken Ecke des Startbildschirms.

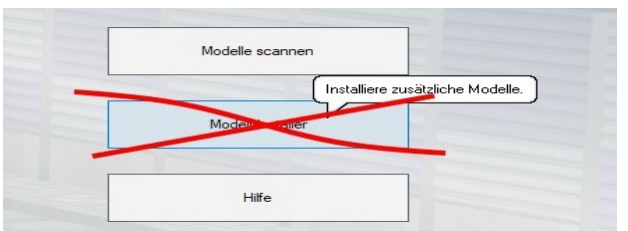

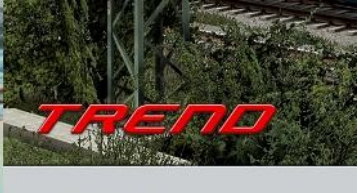

v.: 17.3 Expert (x64)

Das Plug-in enthält einen eigenen Installer, der neben neuen Modellen auch neue Funktionen enthält. Deshalb kann diese Datei nicht über den "Modell-Installer" direkt aus EEP 17.3 geöffnet werden.

#### *Beenden Sie bitte zunächst Ihr EEP 17.3!*

Starten Sie die Installation des Plug-ins mit einem Doppelklick auf die Datei: V17TSP10061. Sie werden drüber informiert, dass das Setup Änderungen an Ihrem Gerät vornehmen wird, was Sie mit einem Klick auf die Schaltfläche "Ja" bestätigen müssen, um die Installation ausführen zu können. Im Anschluss startet selbständig das InstallShield, welches Ihr EEP 17.3 um neue Funktionen erweitert.

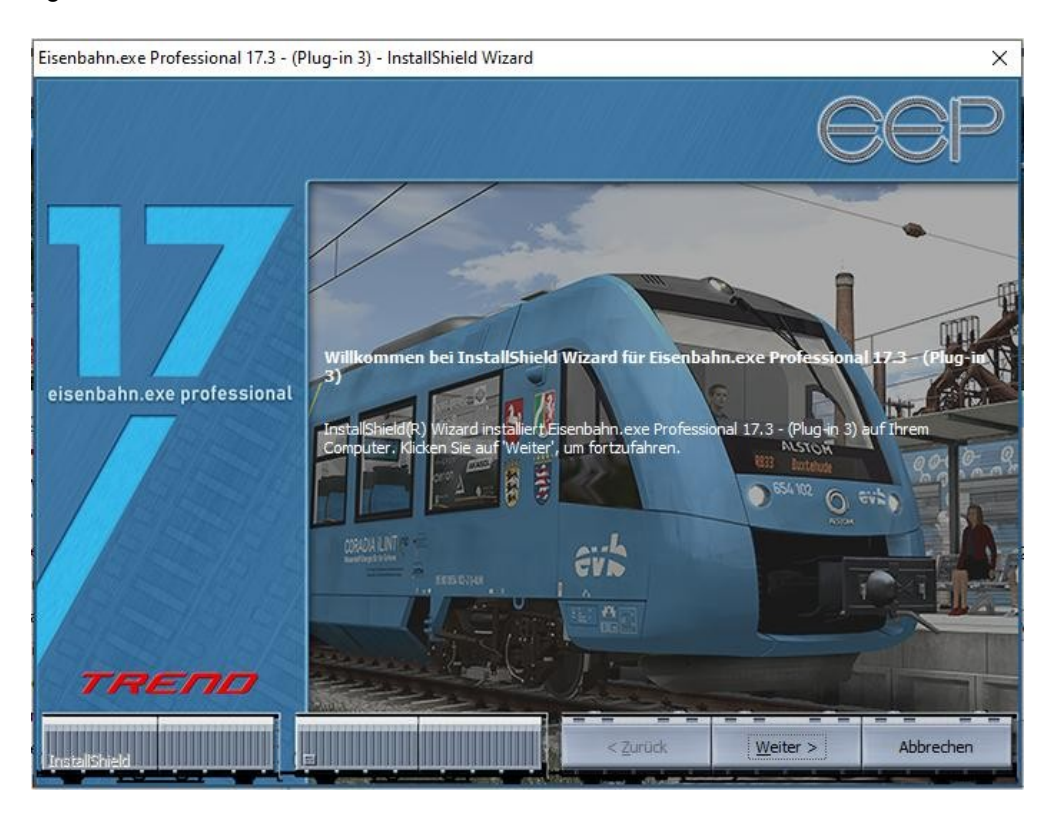

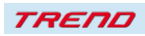

Hier müssen Sie ebenfalls die Lizenzvereinbarungen bestätigen und den weiteren Anweisungen folgen, bis die Installation abgeschlossen ist.

#### *Wichtige Hinweise:*

Das Fenster verschwindet zeitweilig im Verlauf der Installation. Bitte warten Sie, bis es wieder zu sehen ist und Sie auf die Schaltfläche "Fertig" drücken können. Erst dann ist die Installation abgeschlossen! Wenn die Installation abgeschlossen ist, starten Sie bitte Ihr EEP 17.3. Während des Startvorgangs sehen Sie nun hinter der Versionsnummer nach kurzer Zeit den Zusatz "Plugins: 3".

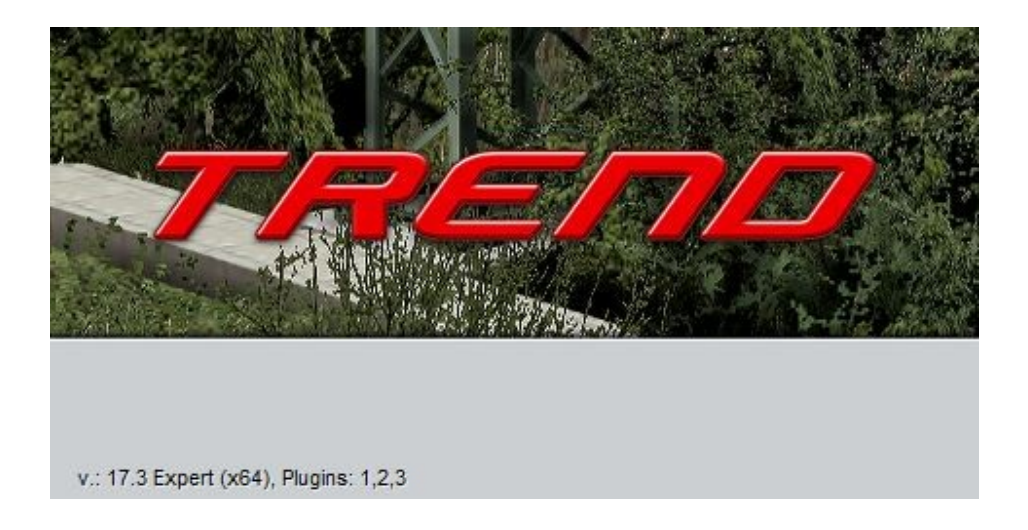

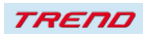

### **Neue Modelle im Plug-in 3 zu EEP 17.3:**

8 Halb-Güterwagen (jeweils A und B Modell) zur Beladung mit Innofreight-Containern

2 Container 13 ft; 20 ft;

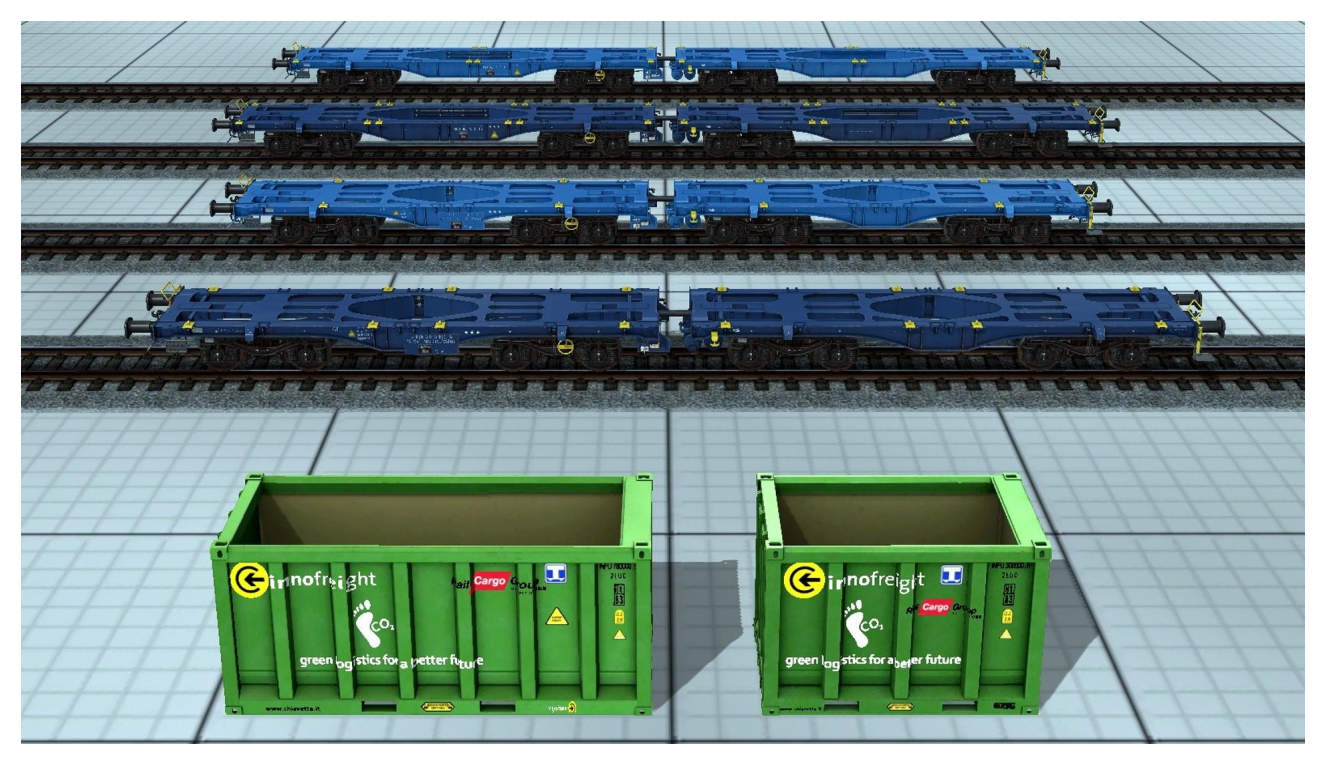

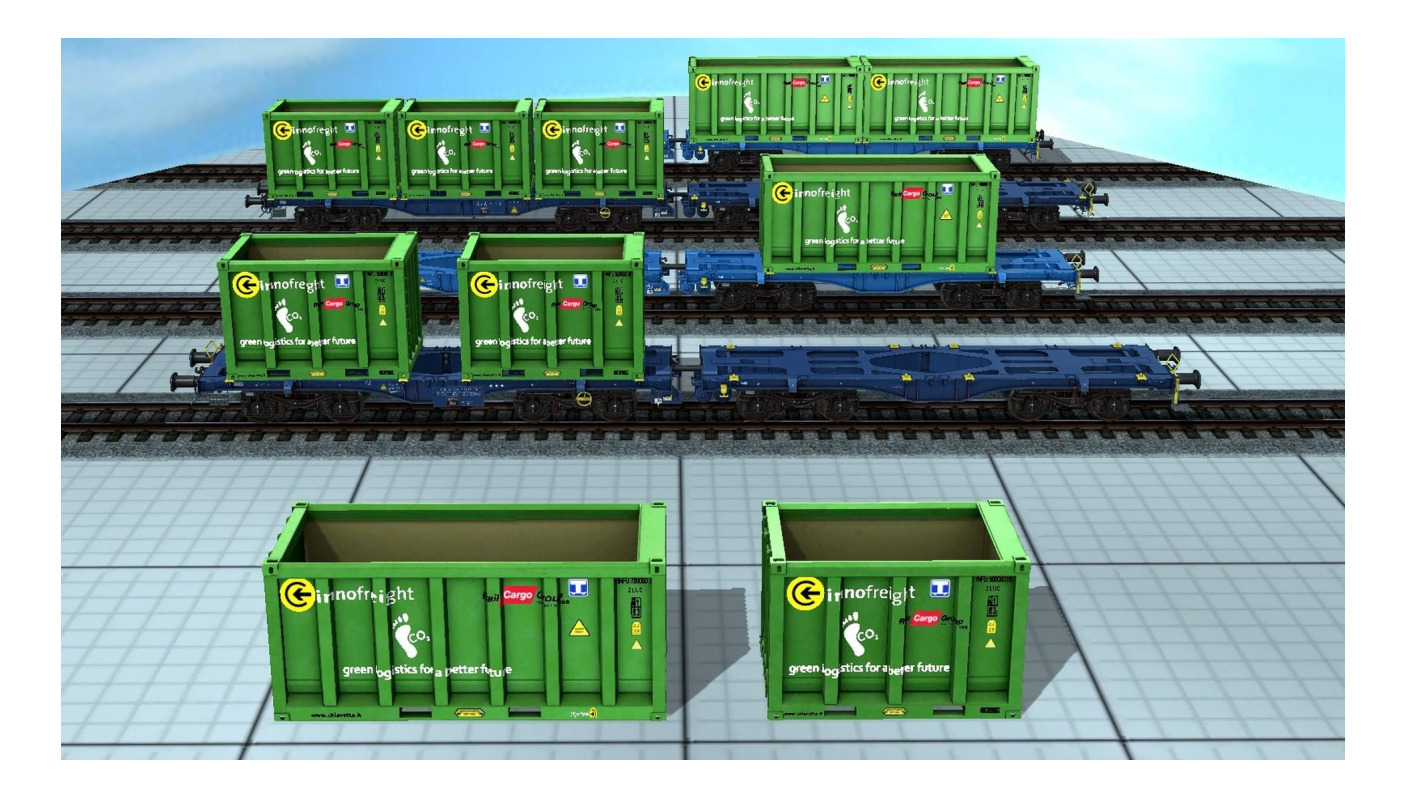

**TREND** 

animiertes Beladungsmodul als Signal

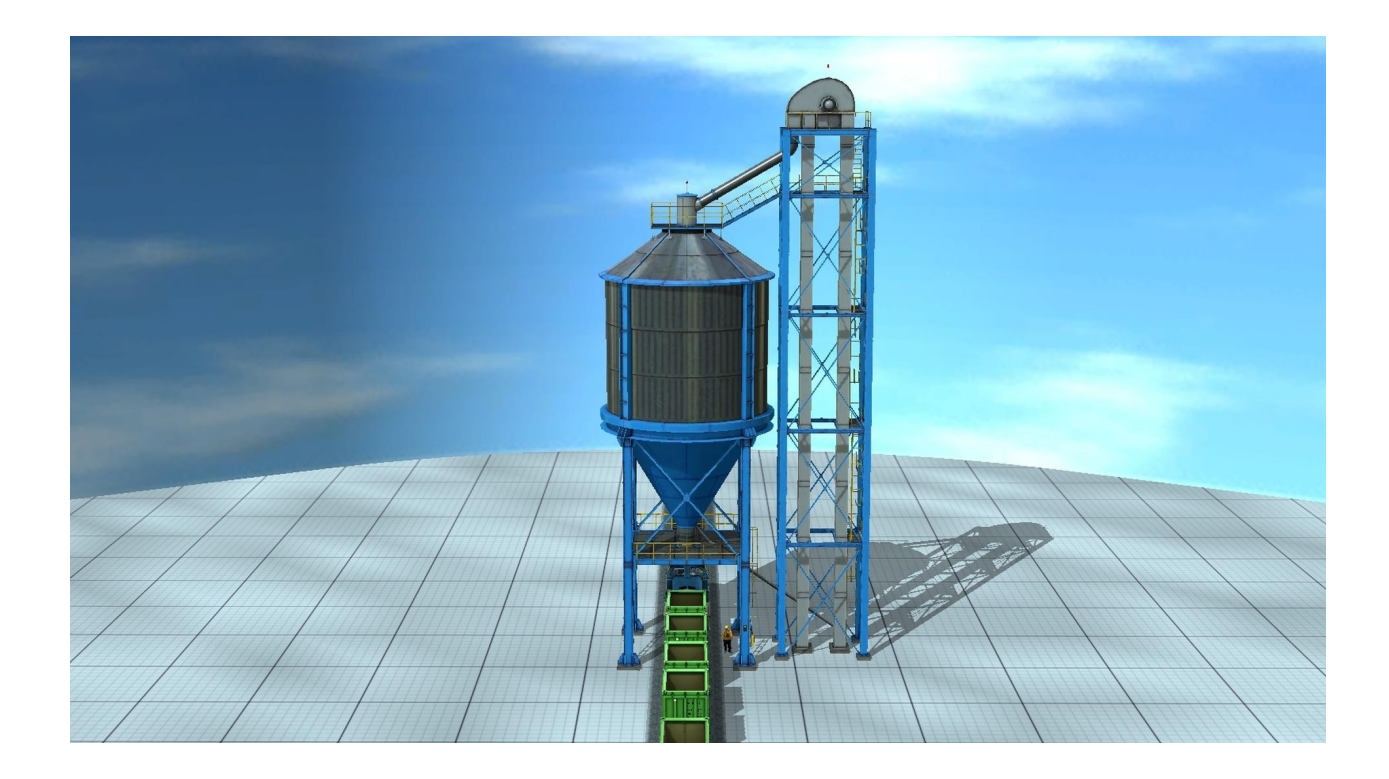

animiertes Entlademodul als Signal

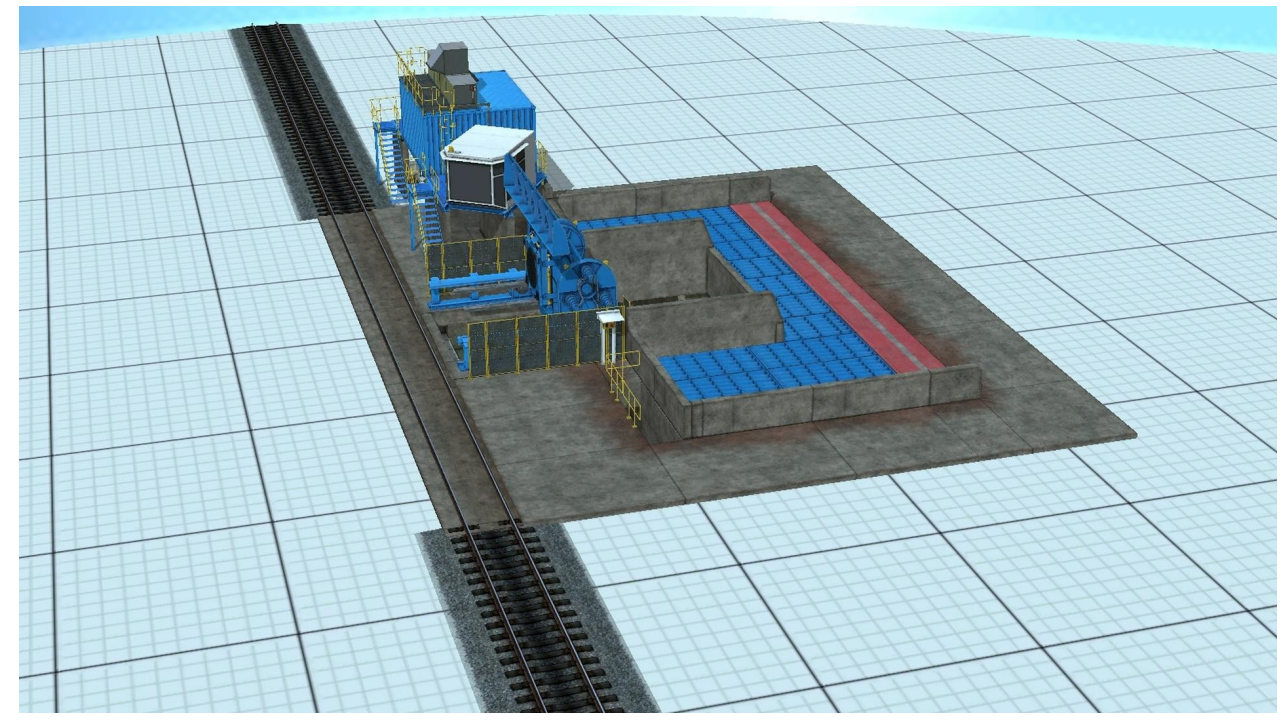

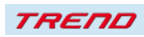

Postenhäuschen mit animiertem Bedienstetem als Signal

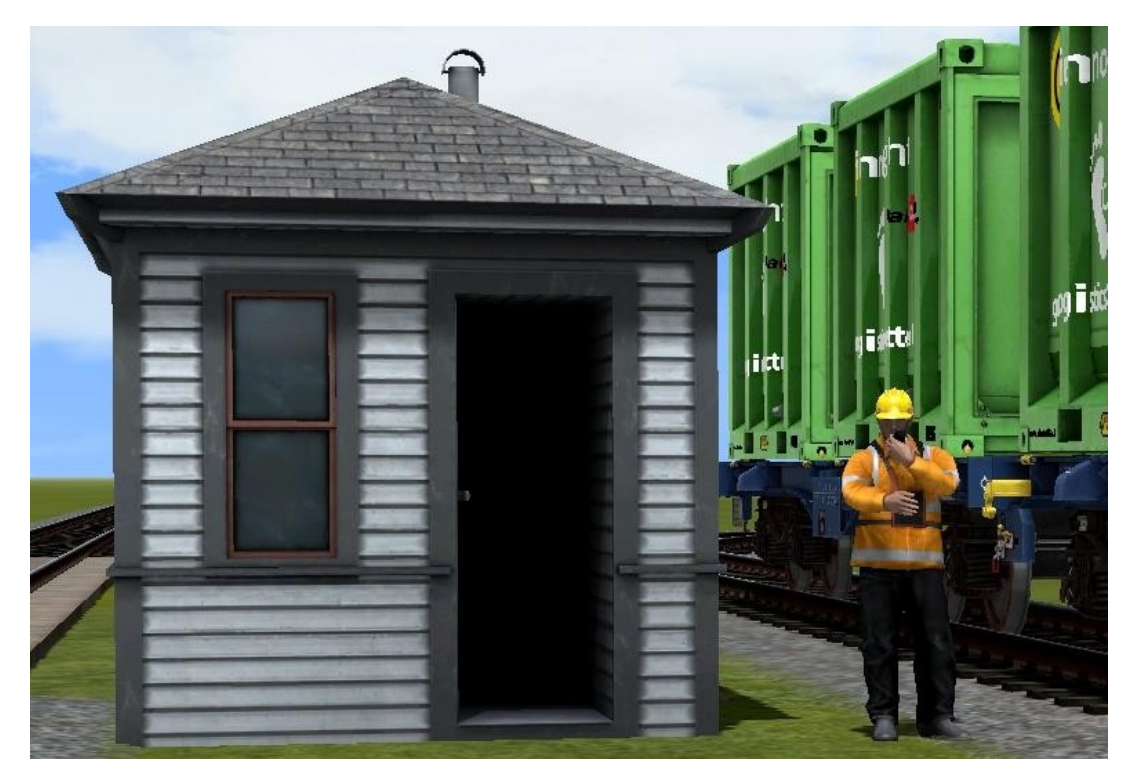

DBAG\_365\_239\_vr\_EpV\_TU1

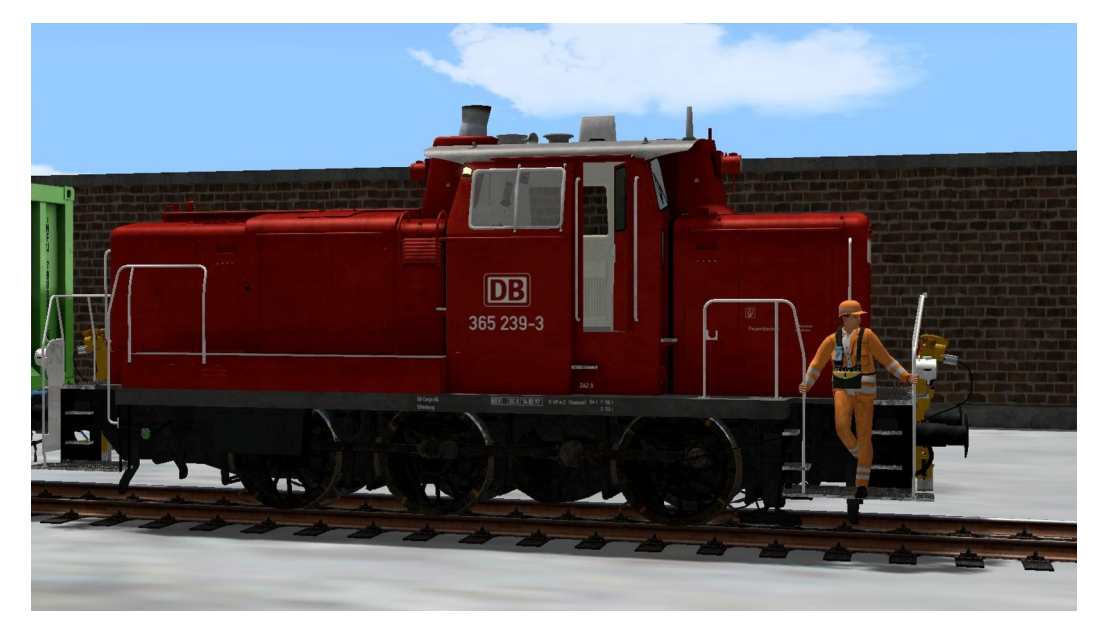

Als Schriftarten werden "DIN 1451 Mittelschrift Alt" für die Loknummer sowie "DIN 1451 Engschrift" für die Beheimatung und die Revisionsdaten verwendet.

Ohne eine Installation dieser Schriftarten kann es zu Darstellungsfehlern am Modell kommen.

Downloadmöglichkeit für die Schriftarten: https://de.bestfonts.pro/font/din-1451

### **Zusätzliche Modelle im Plug-in 3 zu EEP 17.3:**

3 animierte Männer mit unterschiedlichen Posen **aus Plugin 2 zu EEP 17**

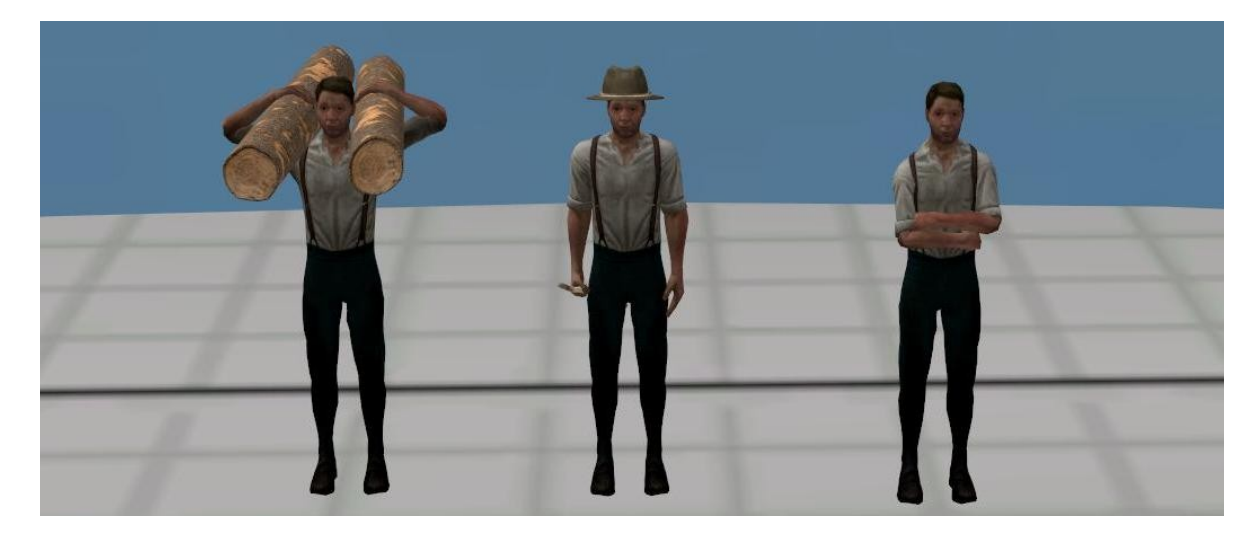

4 Schäferhunde in unterschiedlichen Posen **aus Plugin 2 zu EEP 17**

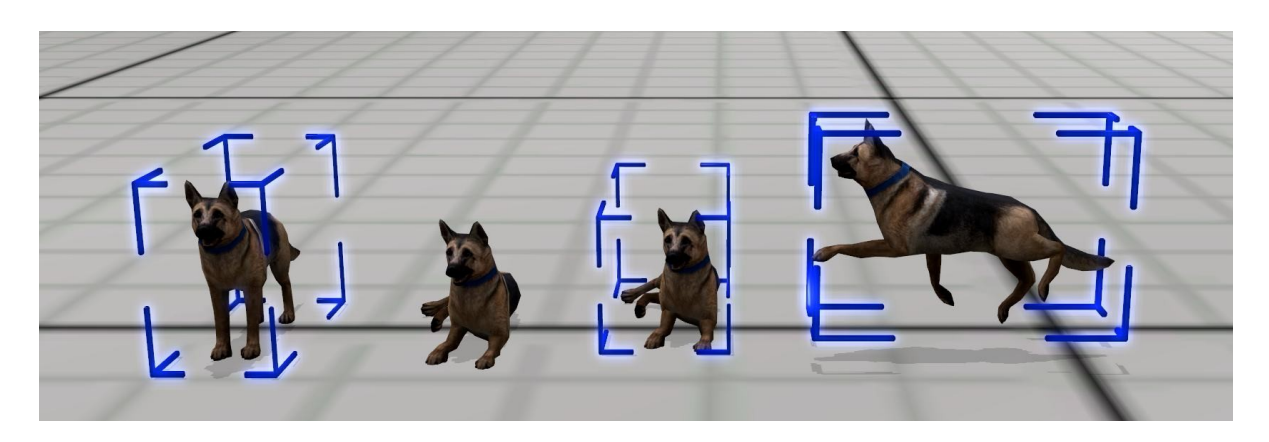

3 Tunnelelemente als Immobilien **aus Plugin 1 zu EEP 17**

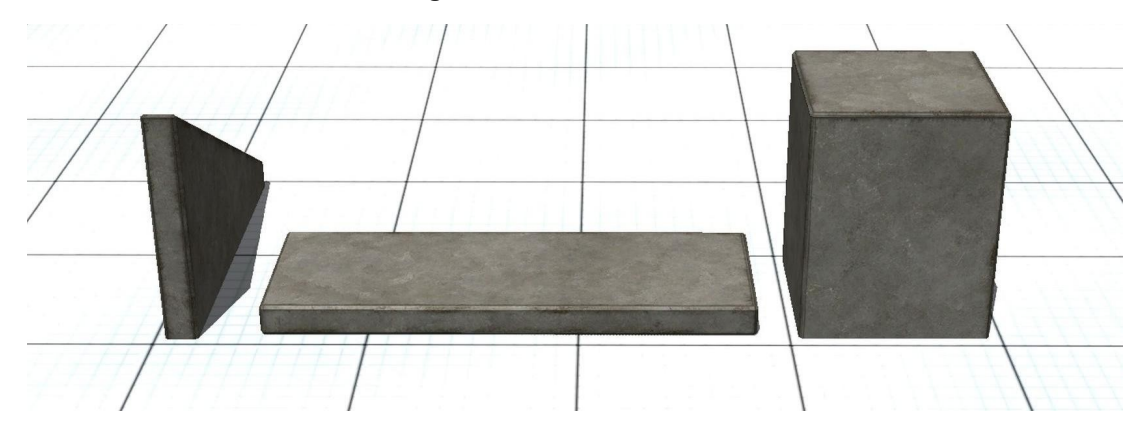

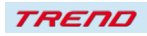

#### **Neue Funktionen im Plug-in 3 zu EEP 17.3:**

#### **Neue Möglichkeiten zum Be- und Entladen von Gütern in EEP**

Mit dem Plugin 3 zu EEP 17 wird die Möglichkeit zur Beladung und dem Transport von Gütern noch einmal erweitert.

Es ist damit nun möglich Container des Innofreight-Systems als Güter zu beladen und anschließend auch wieder zu entladen.

Hierzu werden zwei Signale mit integrierter Ladefunktion eingeführt.

- ein animiertes Beladungsmodul als Signal
- ein animiertes Entladungsmodul als Signal
- $\rightarrow$  Siehe hierzu Kapitel "Neue Modelle im Plug-in 3 zu EEP 17.3

Beladen werden können die Container mit

- 1. Sägespänen
- 2. Pellets
- 3. Schotter
- 4. Kohle

Mit welchem Ladegut der Zug befüllt werden soll oder, ob der Zug ohne Beladung durchfahren soll, sowie die Aus- und Wiedereinblendung des Koordinators bei der Beladung, lässt sich sowohl über Kontaktpunkte als auch über die Lua-Funktion EEPSetSignal() steuern.

Beim Entladungsbunker färbt sich selbstverständlich der Boden in der dem Ladegut entsprechenden Farbtextur.

Sowohl die vollautomatisch ablaufende Beladung als auch die vollautomatisch ablaufende Entladung eines Innofreight-Zuges wird über fest in den beiden Signalen integrierte Lua-Funktionen gesteuert, in die nicht eingegriffen werden kann.

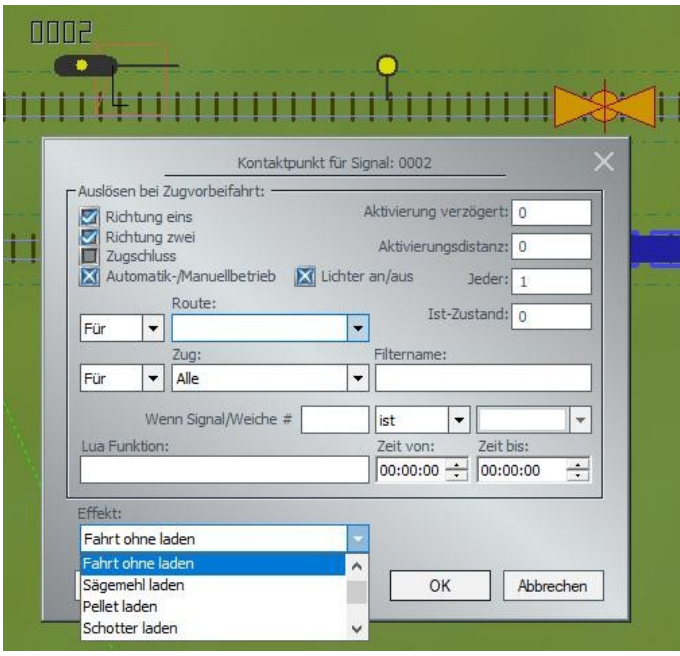

Eine weitere Erleichterung betrifft das Platzieren von Gütern aller Art auf den neu mitgelieferten Wagen. Auf diesen Wagen lassen sich Güter exakt aufsetzen, wenn beim Absetzen kurz über der Oberkante des Wagens zusätzlich die Shift Taste gedrückt wird. In diesem Fall erscheint über dem Wagen ein roter Pfeil, der nach unten zeigt. Klick mit der linken Maustaste, lässt beispielsweise den Container exakt auf den vorgesehenen Auflagepunkten des Wagens aufsetzen. Ein anderes Ladegut würde zentral zwischen den Auflagepunkten aufgesetzt werden.

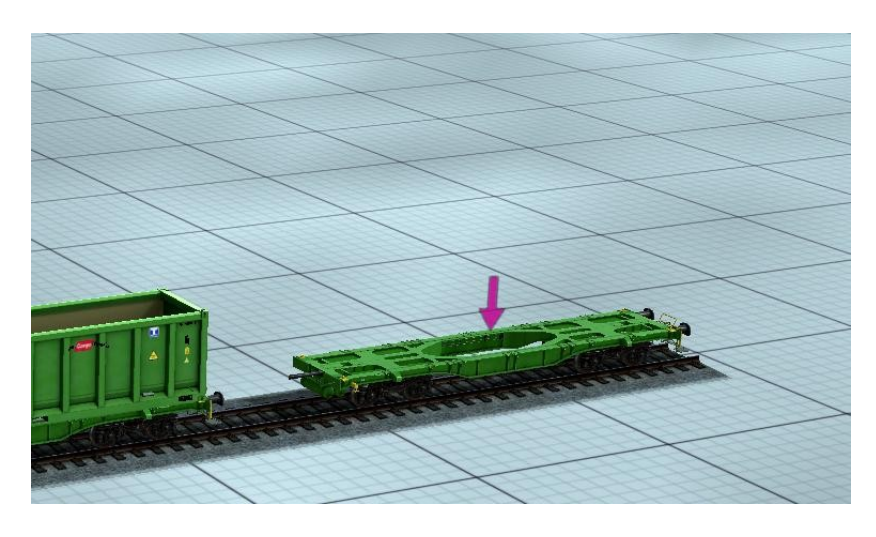

#### **Farbige Ausgestaltung der zusätzlichen Lichtquelle bei Immobilien und einzelnen Landschaftselementen**

Mit dem Plug-in 2 zu EEP 17.2 wurde eine besondere Ausleuchtung von Immobilien und einzelnen Landschaftselementen ermöglicht.

Diese Funktion wird mit dem Plug-in 3 zu EEP 17.3 noch einmal erweitert mit dem Ergebnis, dass unter den Objekteinstellungen nun zusätzlich auch die Farbe der Lichtquelle eingestellt werden kann.

Gehen Sie dazu wie folgt vor:

Öffnen Sie den Steuerdialog im 3D Modus und setzen Sie einen Haken in den Objekteigenschaften eines Landschaftselements oder einer Immobilie in dem neu eingerichteten Auswahlfeld "Beleuchtung"

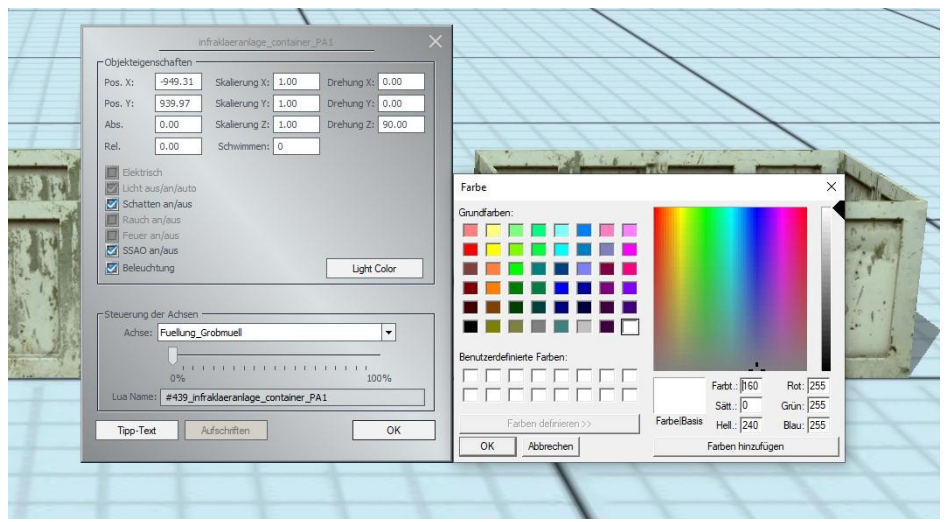

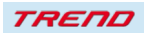

Mit einem Klick auf das rechts daneben befindliche Feld "Light Color" öffnet sich eine Farbpalette in der Sie entweder eine Grundfarbe auswählen können, oder nach einem weiteren Klick auf das Feld "Farbe definieren", eine Farbe frei auswählen können.

Danach wählen Sie per Klick mit der rechten Maustaste im Objektmenü den Punkt "Lichteinfallswinkel" an.

Der dann erscheinende Gizmo hat einen gelben Pfeil, der eine Lichtquelle darstellt, die Sie nun über die Achsen des Gizmo so drehen können, wie Sie den zusätzlichen Lichteinfall auf das Objekt wünschen

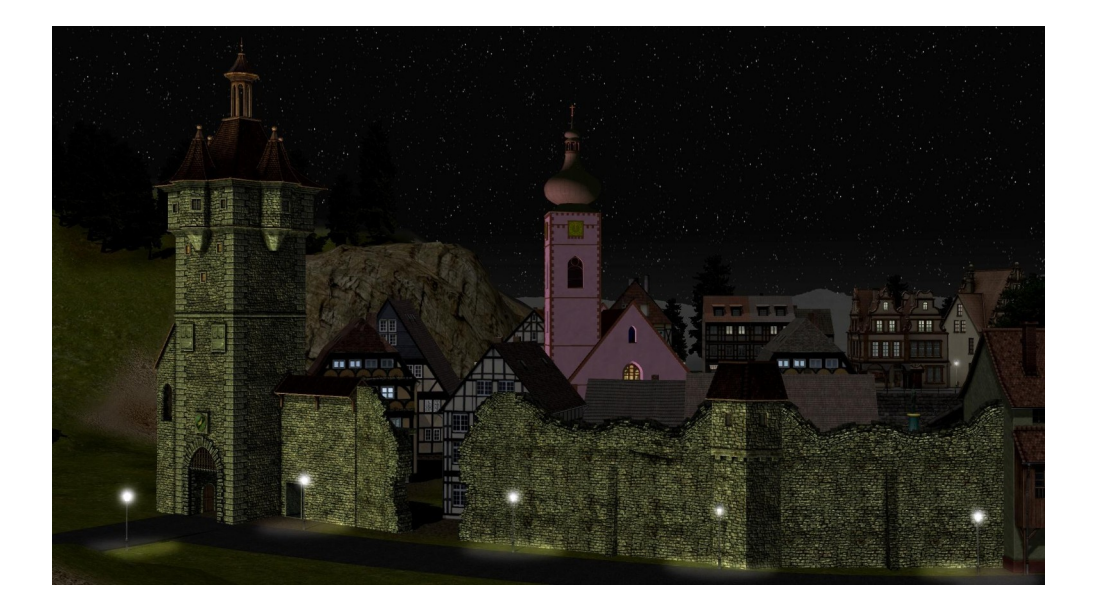

#### **Übernahme von Tag-Texten in Rollmaterialien in rss-Blockdateien.**

Mit dem Plugin 2 zu EEP 17.2 wurde es ermöglicht bei allen Rollmaterialien sowohl im 3D- als auch im 2D-Modus Rauch, Schatten und SSAO abzuschalten, sowie Tag-Texte einzutragen.

Mit dem Plug-in 3 zu EEP 17.3 werden diese Tag-Texte beim Speichern eines Zugverbandes in einer rss-Datei mitgespeichert. Dies gilt auch für die als Block gespeicherten Immobilientypen

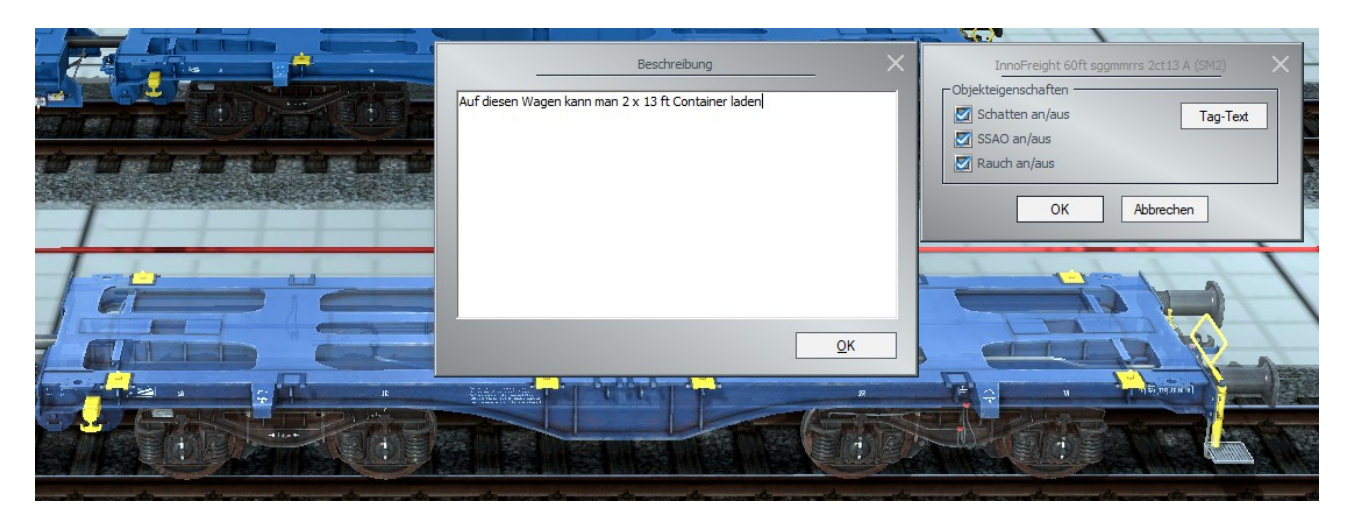

### **Name für Achsengruppen bei deren Speicherung**

Zur besseren Unterscheidung von Achsengruppen ist es mit dem Plug-in 3 zu EEP 17.3 bei der Speicherung von Achsen als Achsengruppe möglich, dieser einen selbst gewählten Namen zu geben.

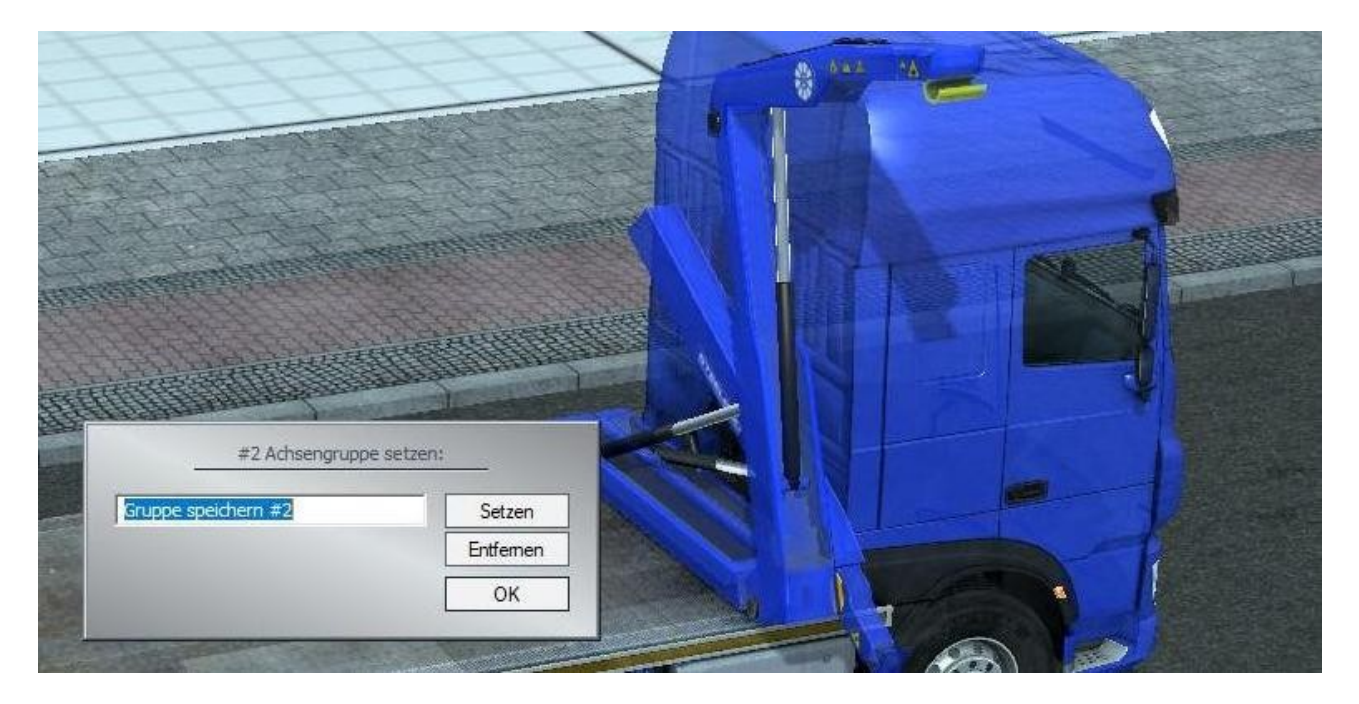

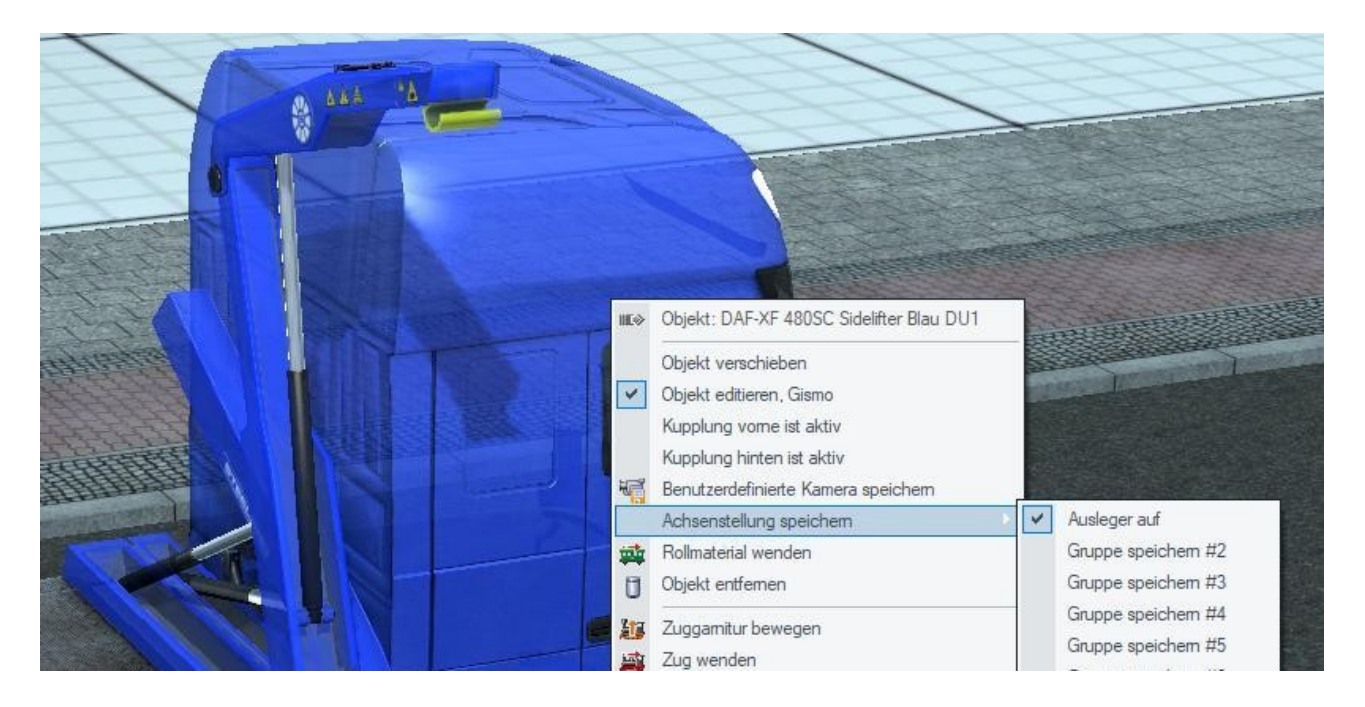

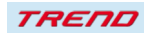

### **Neue Blockfunktionen**

Mit dem Plug-in 3 zu EEP 17.3 gibt es zwei neue Einstellmöglichkeiten in den Block-Einstellungen

Hinzu gekommen ist die Einstellung "Gleise elektrifizieren" mit der Möglichkeit

- Nichts ändern
- Nein
- Ja (neue Distanz)
- Ja (alte Distanz)

Blauer Rahmen

und die Einstellung "Sperren" mit der der Block gegen unbeabsichtigtes Bearbeiten gesperrt wird.

#### Roter Rahmen

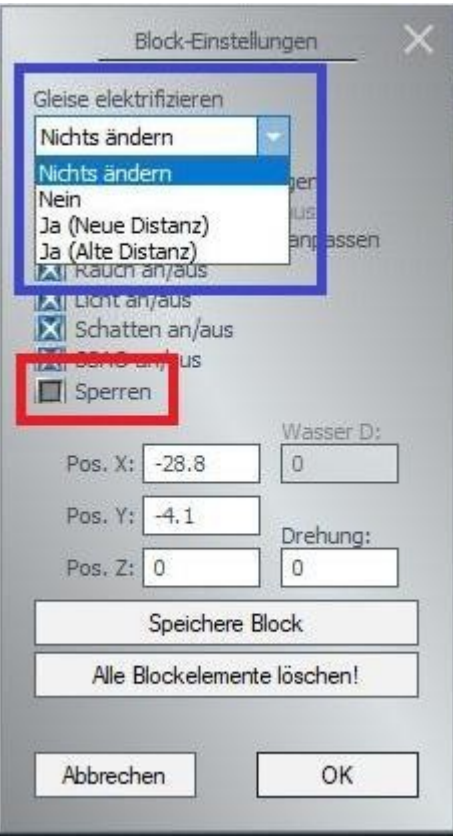

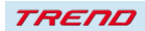

#### **Einfügen von Splines anderer Layer bei der Erstellung von Fahrstraßen**

Mit dem Plug-in 3 zu EEP 17.3 ist es möglich in eine Fahrstraße weitere Fahrstrecken einzubinden, die nicht mit dem Layer der ausgewählten Fahrstraße identisch sind.

Gleichzeitig erfolgt nun eine eindeutige Zuordnung von ID-Nummern zu den einzelnen Layern.

Ein Doppelklick mit der Maus auf ein Element der Fahrstraße bewirkt, dass die Kamera zu diesem Element springt und es anzeigt

 $\rightarrow$  Abschnitt Kamerasteuerung

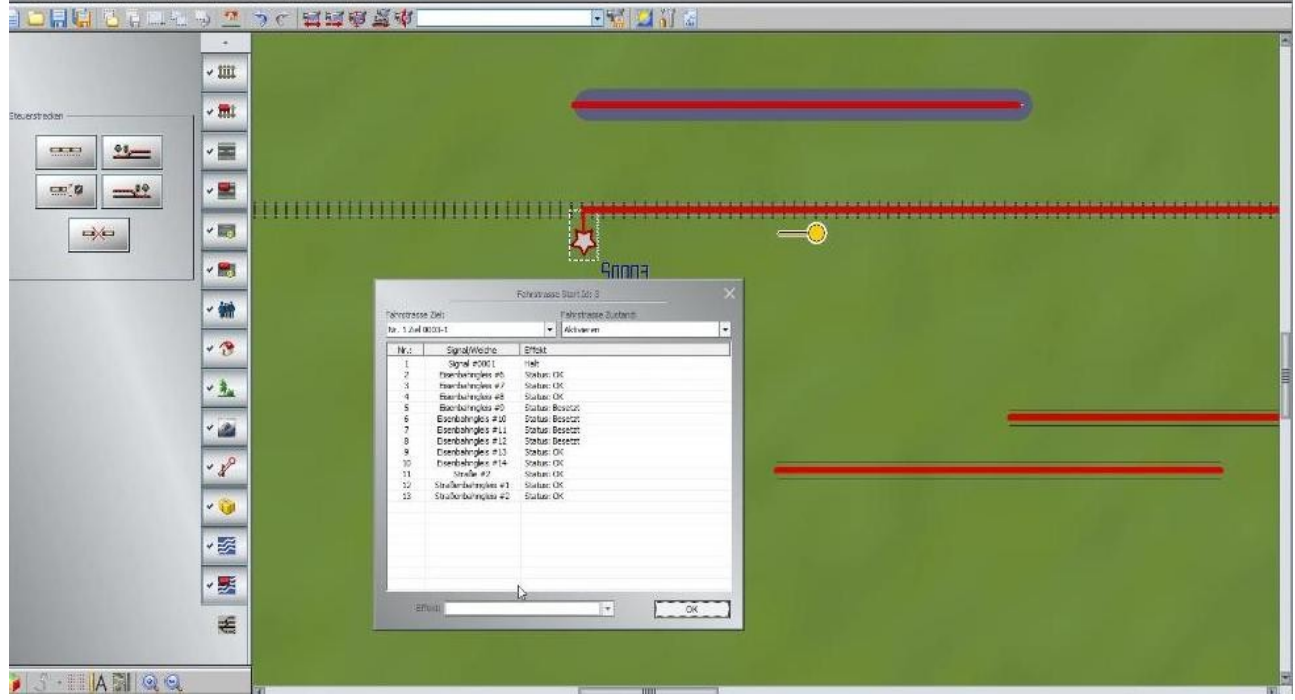

#### **Einblenden des Texturnamens beim Skydome**

Beim Skydome wird per Popup der Name der Textur nach etwa 2 Sekunden eingeblendet

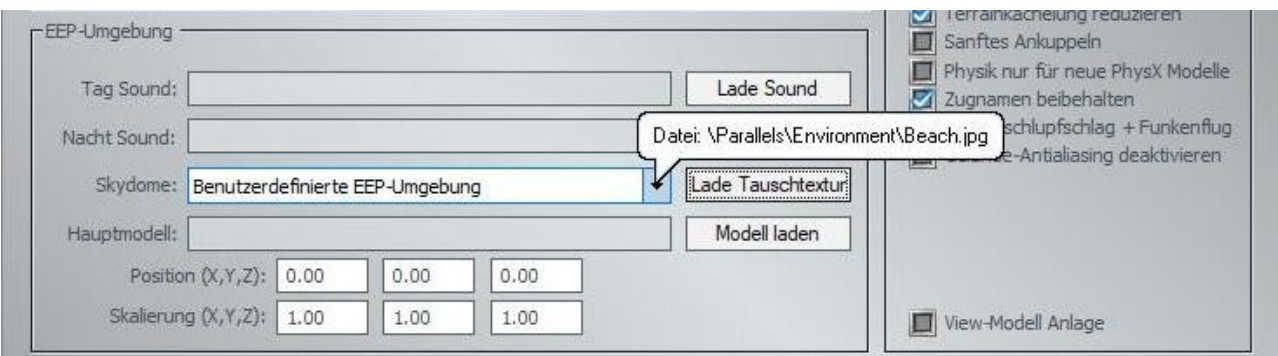

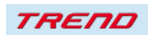

#### **Benennung selbstdefinierter Texturen**

Bei selbstdefinierten Texturen erscheint zukünftig der Name der Textur in der Anzeige (sofern ein eigener Name vergeben wurde).

#### **Verbesserte Modellbearbeitung**

Mit installiertem Plug-in 3 zu EEP 17.3 ist es möglich im 3D-Modus Objekte per Doppelklick um 90 Grad zu drehen.

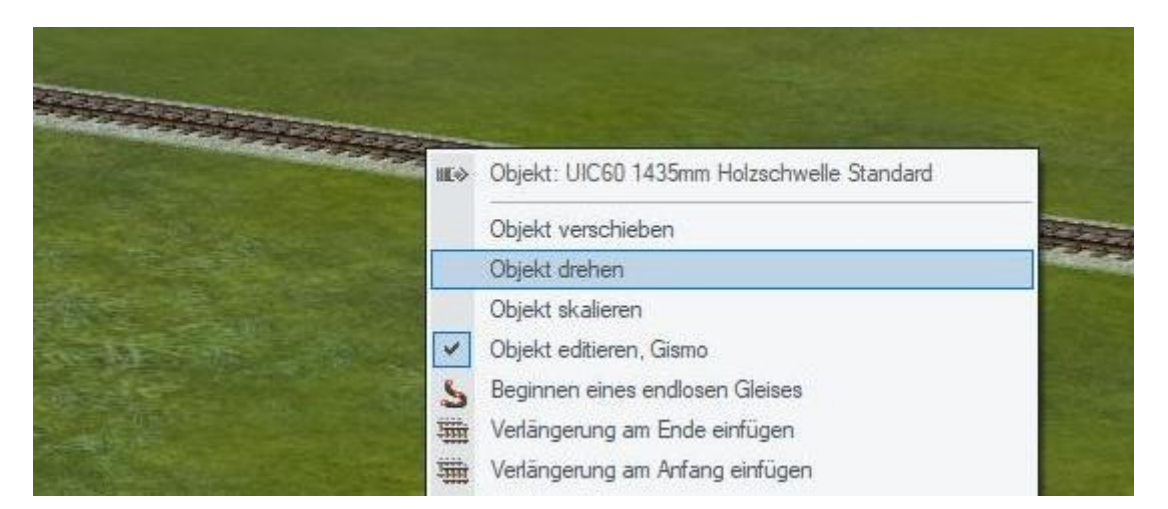

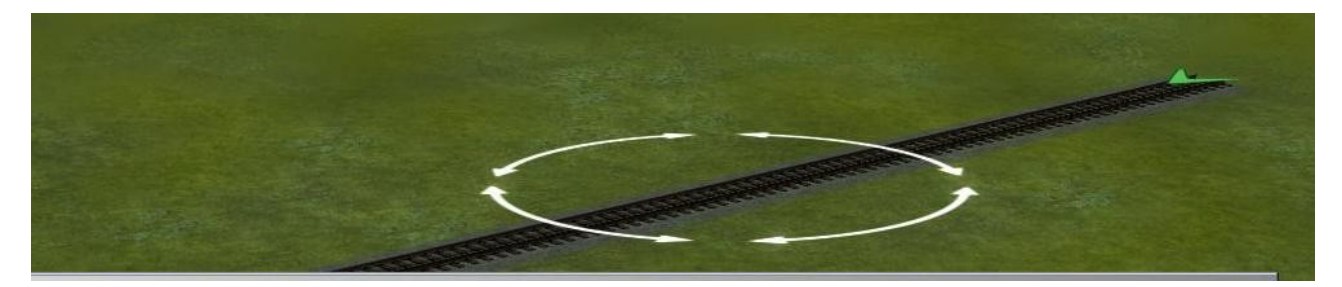

#### Nach einem Doppelklick

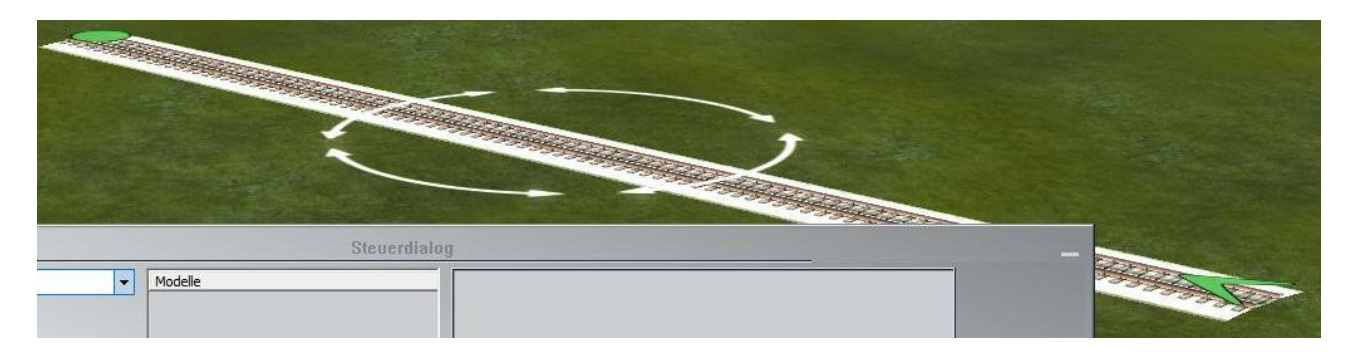

Dies ist ebenso bei Immobilien, Gütern, Landschaftselementen möglich

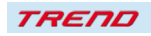

#### **Kamerasteuerung**

- a) Die Kamerasteuerung ist sehr viel feinfühliger geworden
- b) Der Name der Kamera wird zusätzlich im 3D-Fenster angezeigt.

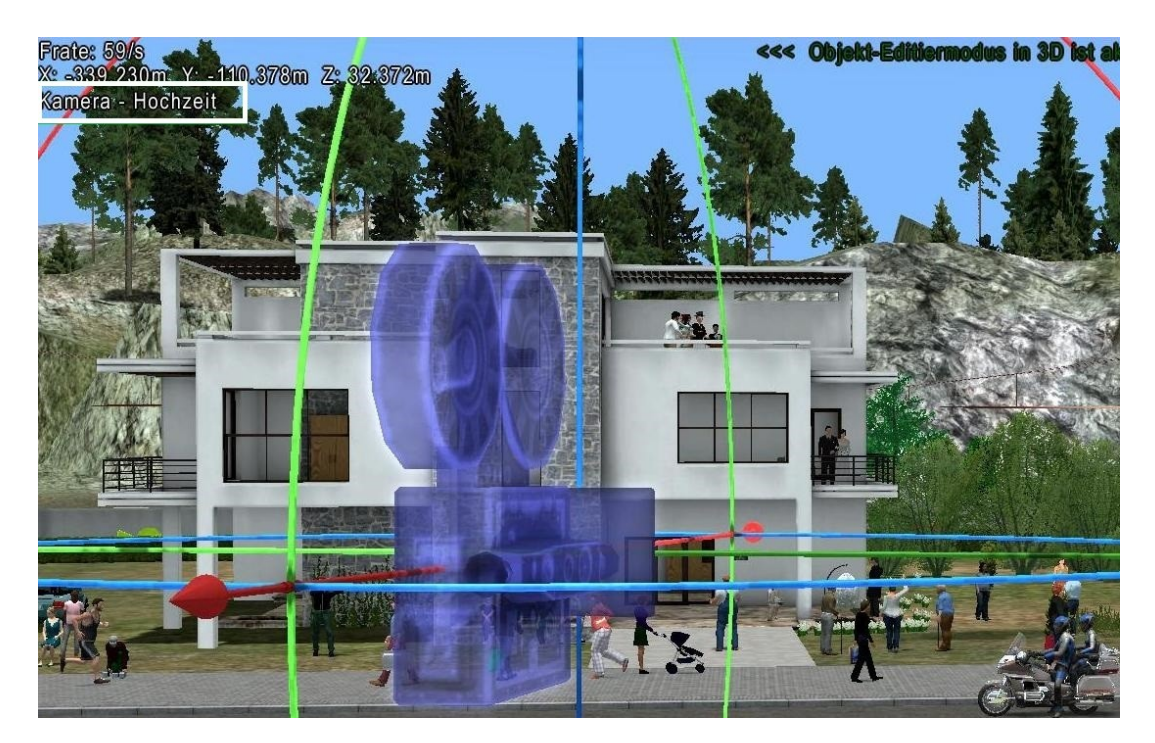

c) Sowohl im 2D als auch im 3D-Modus springt die Kamera auf ein markiertes Objekt bei Klick auf das Icon "Plan oder Radarfenster auf Kamera zentrieren".

Dies ist keine neue Kamerafunktion, wurde aber an dieser Stelle in das Manual aufgenommen, damit auch diese Funktion einmal beschrieben und dokumentiert ist

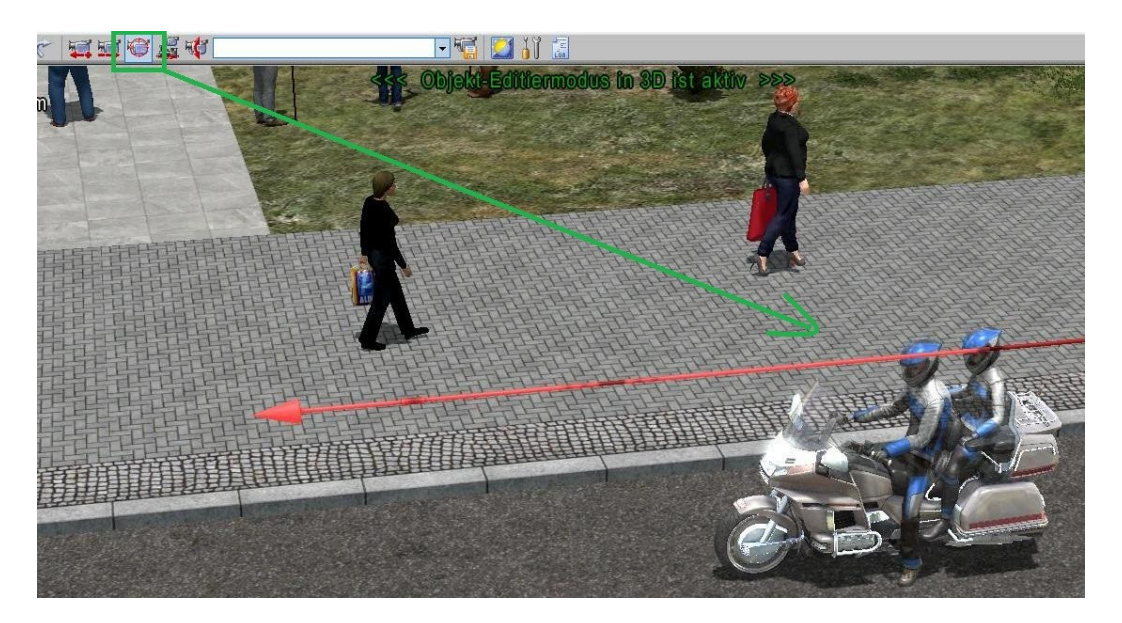

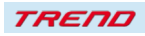

#### **Signalsteuerung**

Im Steuerdialog wird im Automatik-Modus in der Geschwindigkeitsanzeige die Sollgeschwindigkeit des ausgewählten Zuges angezeigt. Sobald der Zug an einem Signal steht, wird in eckigen Klammern [] die ID dieses Signals angezeigt. Wurde in den Objekteigenschaften des Signals eine Aktivierungsverzögerung eingetragen, so wird - nachdem das Signal auf Fahrt gegangen ist - dahinter in runden Klammern () als Countdown die Zeit angezeigt, wie lange der Zug noch hält.

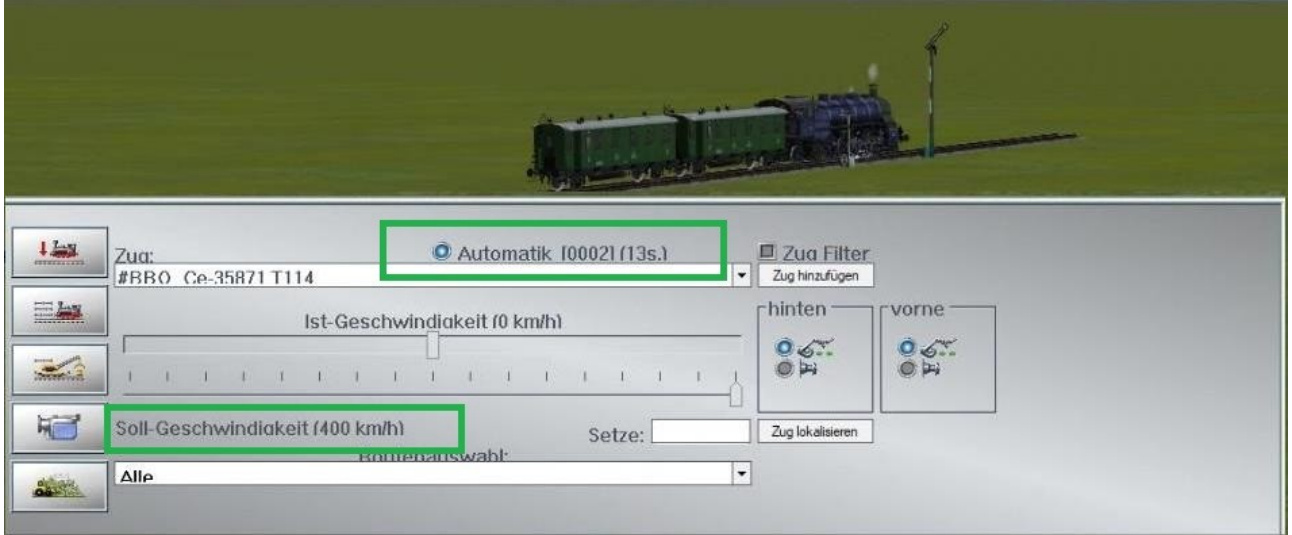

### **Erweiterte Soundfunktion**

Möglichkeit, in den Modelleigenschaften, den Sound eines vom Benutzer zugewiesenen Rollmaterials wieder zu entfernen und den ursprünglichen Zustand wiederherzustellen.

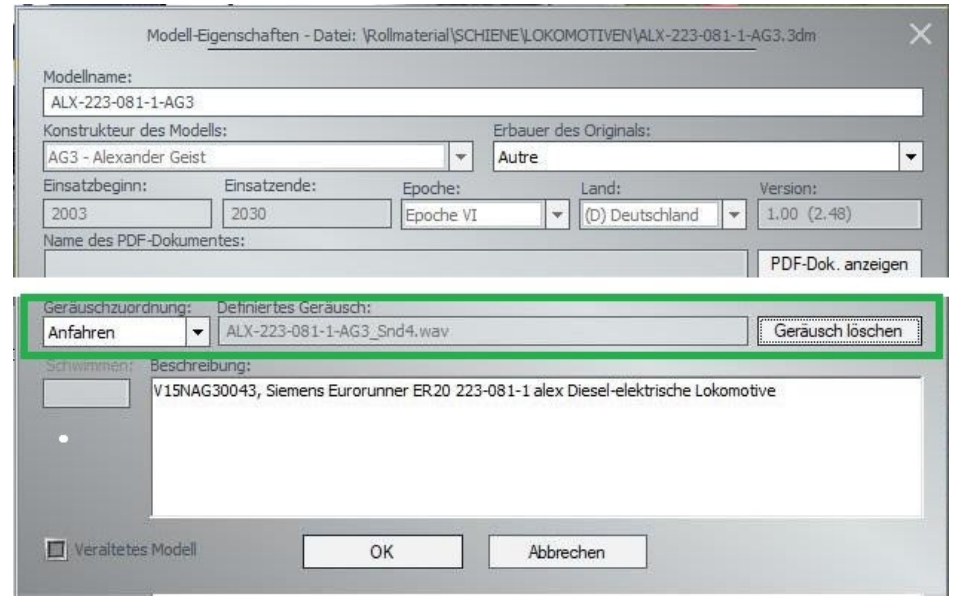

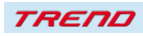

#### **Programmeinstellungen**

In den Einstellungen der Anlage kann das Antialiasing nur für das Gelände abgestellt werden. Dies trägt vor allem bei älteren Grafikkarten zu einer Entlastung bei.

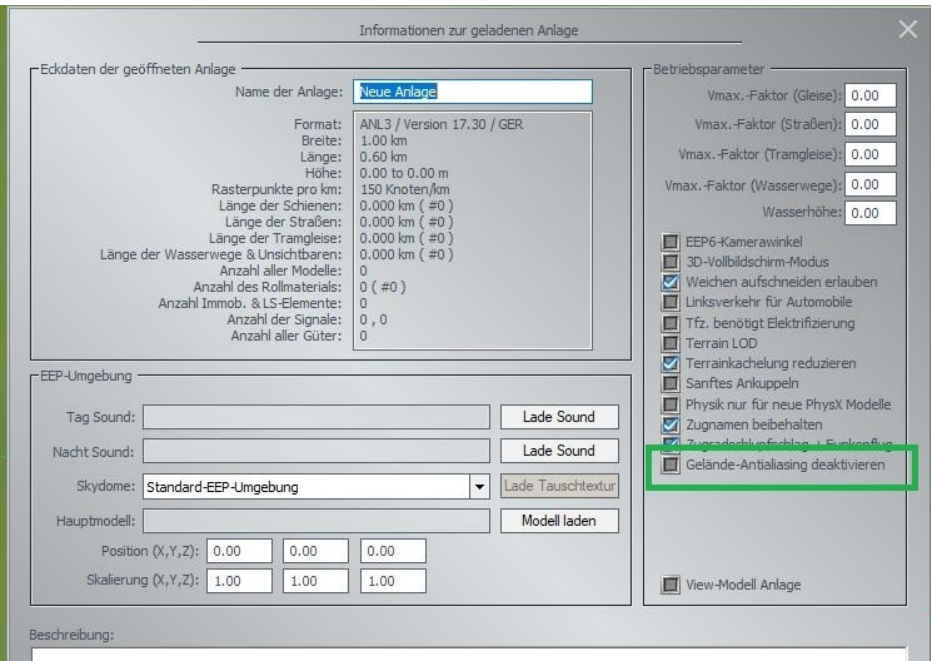

### **EEP Ereignis Fenster**

Im Ereignisfenster gibt es als zusätzliche Möglichkeit, die Schriftgröße zu ändern

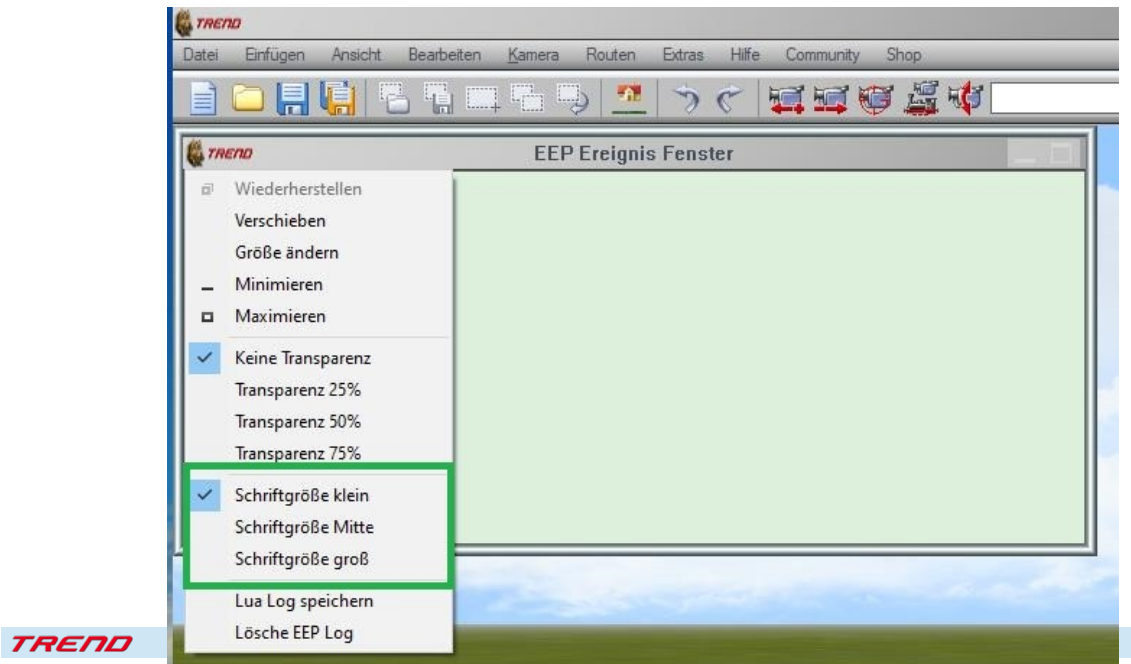

#### **Umschaltung 2D/3D Modus**

Beim Umschalten zwischen 2D- und 3D-Modus fährt ein Fahrzeug nicht mehr weiter; das heißt, es werden damit keine Kontaktpunkte versehentlich mehr geschaltet. Bisher betrug die "Umschaltzeit" 1 Frame / Umschaltung.

#### **Speicherung einer Anlage**

Eine Anlage wird wieder genau mit denselben Einstellungen geladen, so wie sie abgespeichert wurde. Das heißt, gespeichert wird beispielsweise auch der Modus der Steuerung (Handsteuerung oder Automatik) Beim erneuten Laden wird sie dann wieder genauso geöffnet.

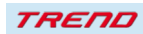

### **Neues zu Lua in EEP**

Mit dem Plug-in 3 zu EEP 17.3 stehen Ihnen die folgenden neuen Lua-Befehle zur Verfügung:

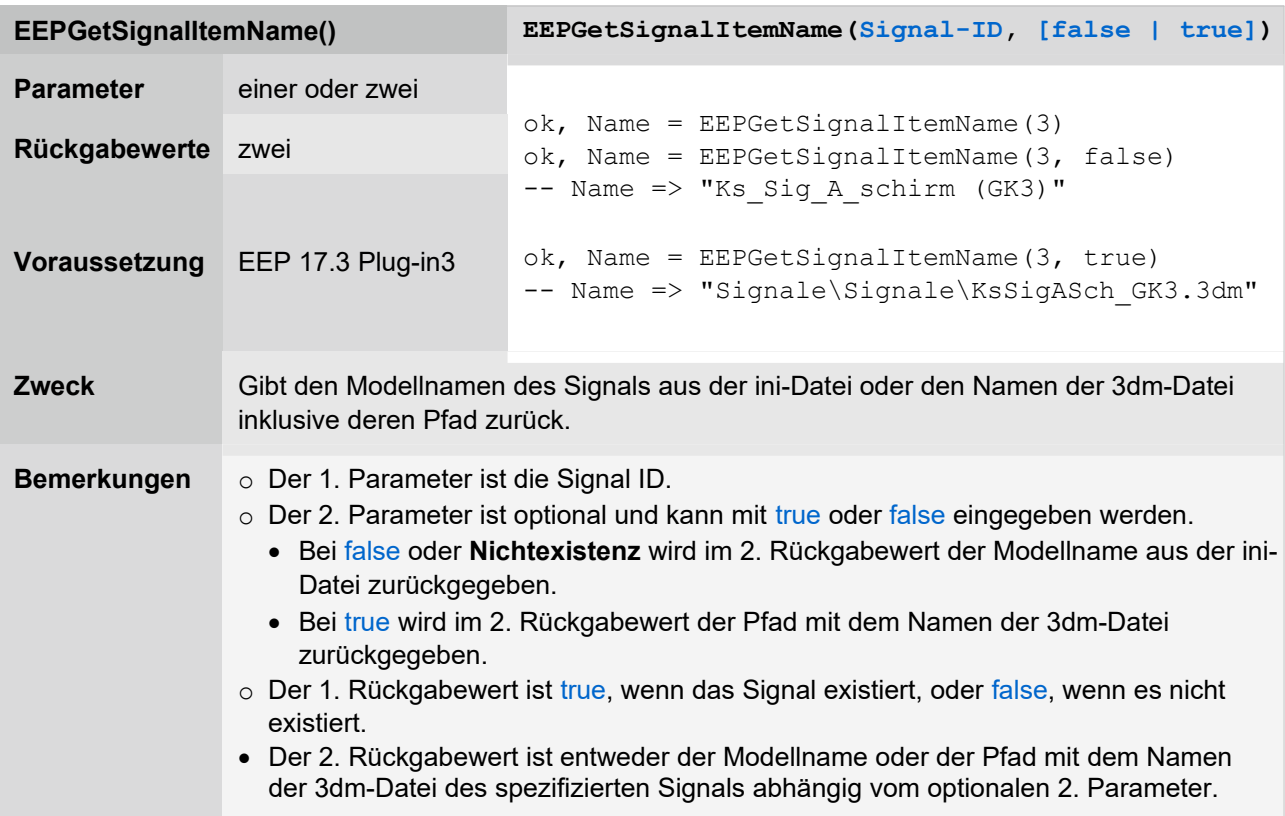

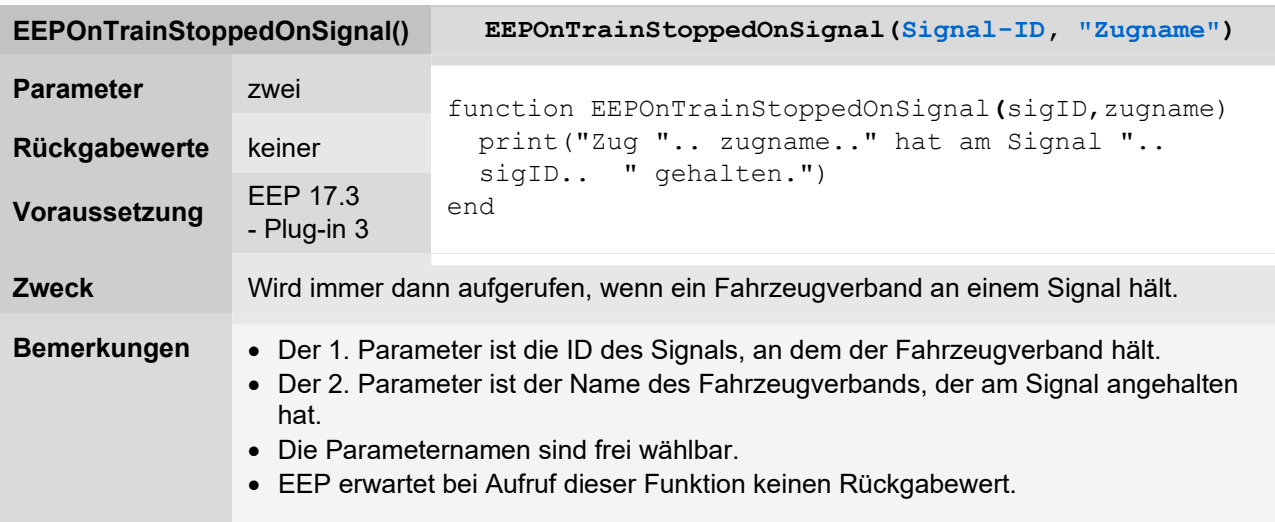

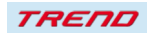

<span id="page-19-0"></span>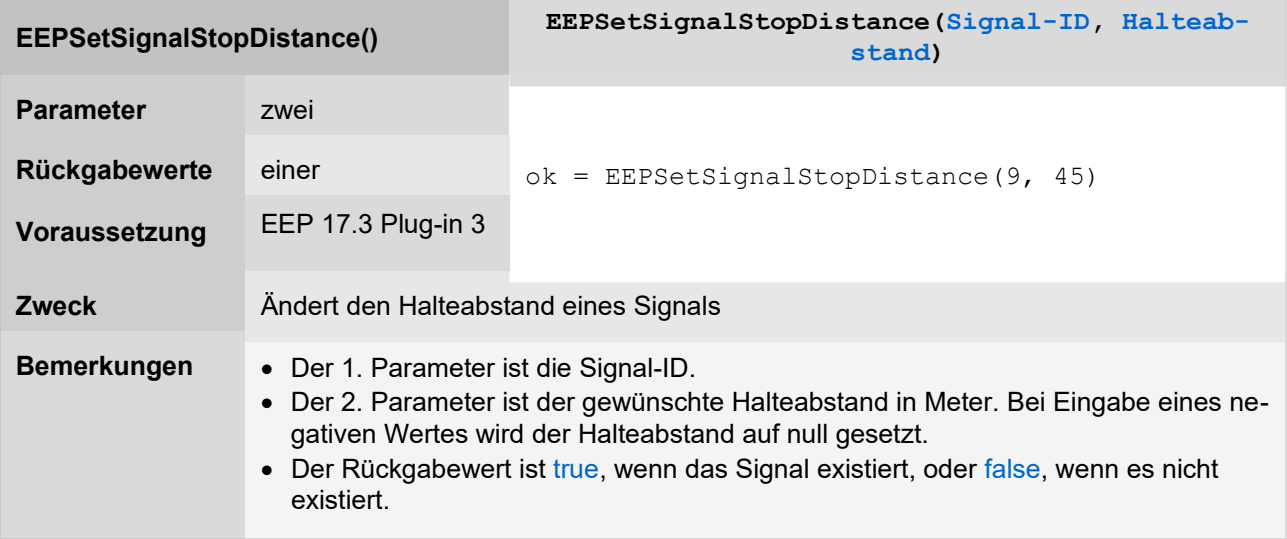

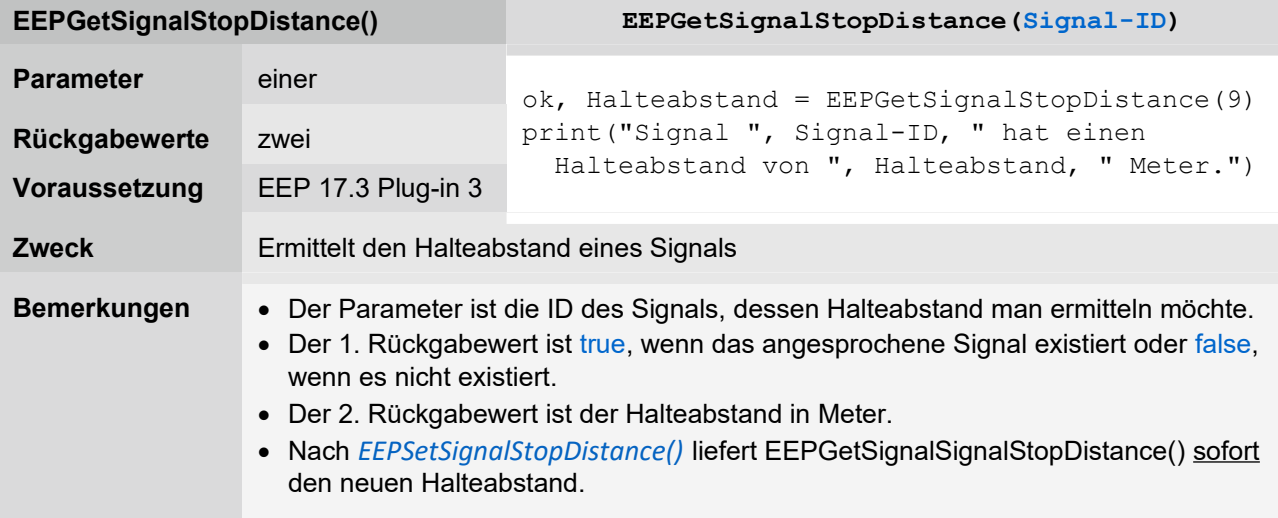

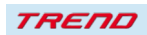

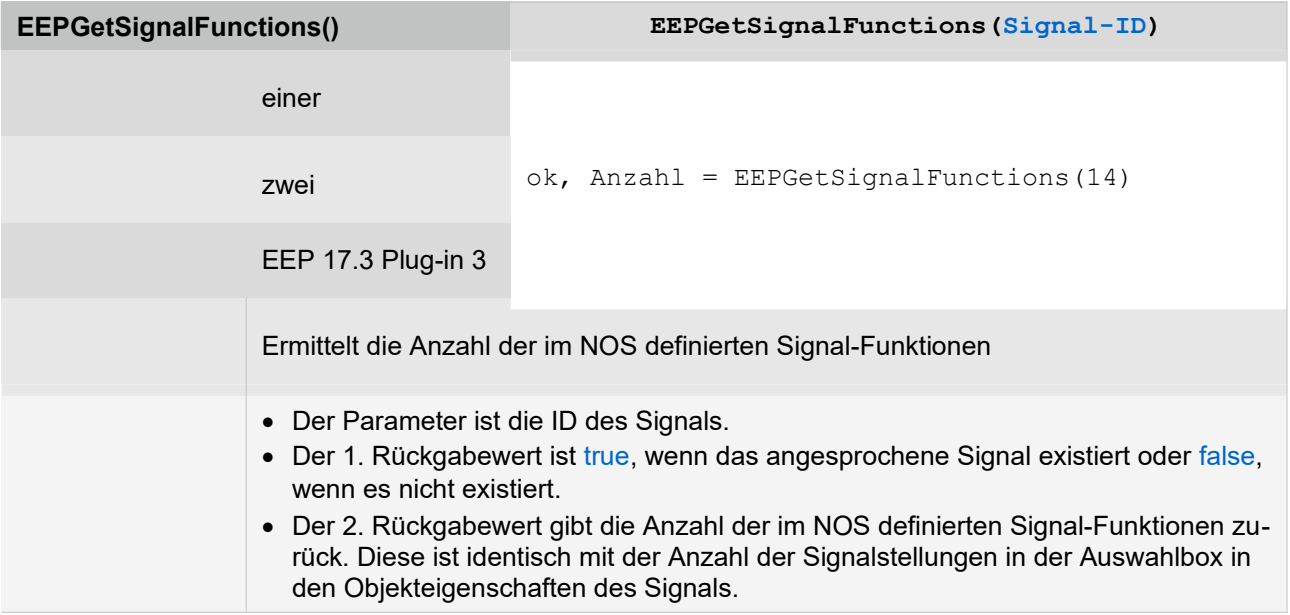

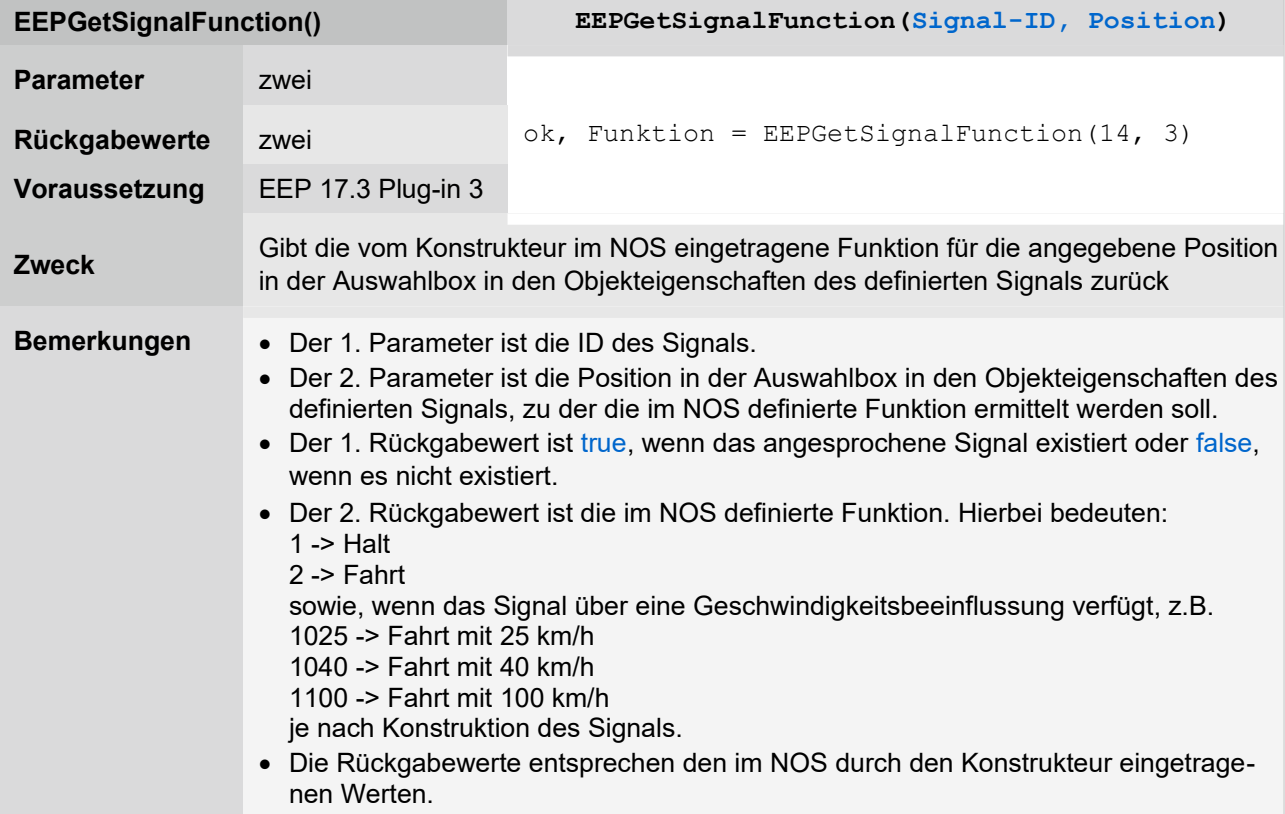

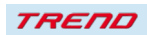

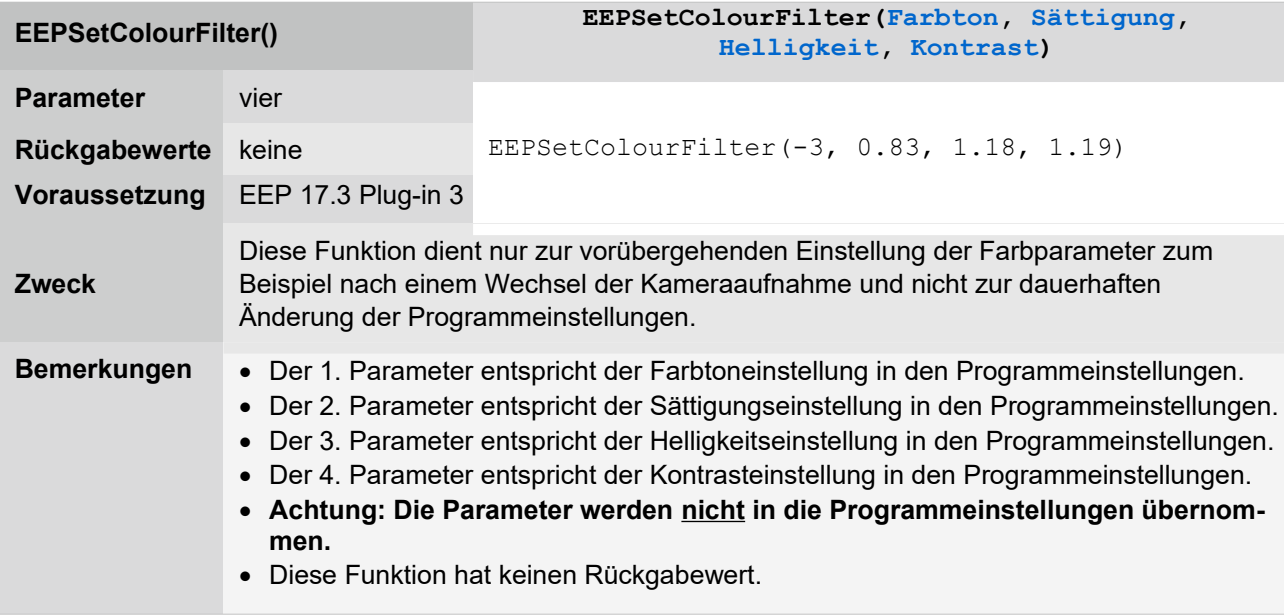

### **Schlusswort:**

In die Entwicklung des **Plug-In 3 zu EEP 17.3** sind viele Wünsche erfahrener EEP-Anwender eingeflossen. Die Neuerungen erleichtern sowohl den Bau als auch den Betrieb Ihrer Anlagen. Die Lua-Erweiterungen eröffnen darüber hinaus völlig neue Möglichkeiten, Ihre Anlagen "intelligent" zu automatisieren. Wir wünschen Ihnen viel Freude mit diesem dritten Plug-in zu EEP 17.3.

Ihr EEP-Team des Trend Verlages

© 2024 TREND Redaktions- und Verlagsgesellschaft mbH